## **How To Access Your Unofficial Transcript**

Go to [www.rockinghamcc.edu](http://www.rockinghamcc.edu/)

Click MyRCCLogin

Click Self-Service

Click Sign in and enter your username and password

Click the Academics tab (graduation cap located on the left-hand side of the screen)

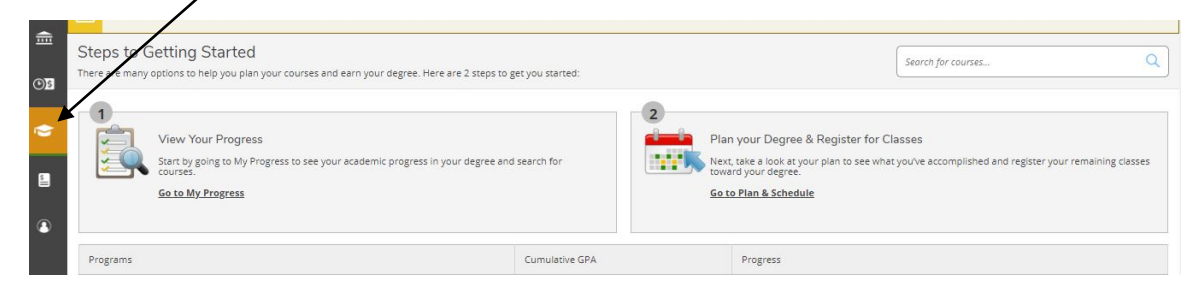

## Click Unofficial Transcript

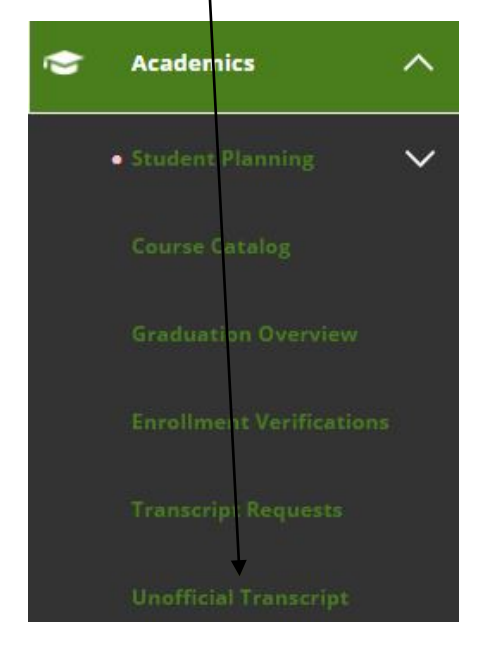

## Click Curriculum Transcript

 $\Box$  Continuing Ed ranscript Transcript ¥  $\begin{tabular}{|c|c|} \hline \hline \multicolumn{3}{|c|}{\textbf{Curriculum Transcript Transcript}} \\\hline \end{tabular}$ 

Follow your browser instructions to download and open the file